**DEIFC** Centro de Línguas

# **Guia do Nivelamento para docentes**

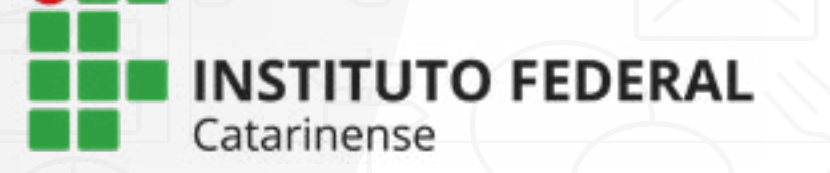

 $\sum$ 

 $\begin{tabular}{|c|c|} \hline \textbf{op} & \textbf{op} \\ \hline \textbf{op} & \textbf{op} \\ \hline \textbf{op} & \textbf{op} \\ \hline \end{tabular}$ 

)<br>|||||<br>||||

# **Orientações para as aplicações do Teste de Nivelamento**

### **A) Antes do início do período letivo**

- **1.** Compor a Comissão de Aplicação dos Testes de Nivelamento do seu campus, a qual deverá ser constituída por todos os docentes de Línguas do campus (Português, Inglês, Espanhol e Libras), dois servidores do setor de apoio aos estudantes, um intérprete de Libras e um servidor do setor de TI do *campus*;
- **2.** Participar da capacitação para o Teste de Nivelamento ofertada pelo CLIFC, de forma que todos os membros das Comissões de Aplicação sejam orientados para as atividades relativas ao processo de aplicação;
- **3.** Planejar as aplicações conjuntamente com os demais membros da Comissão de Aplicação, definindo ações e atribuições aos integrantes;
- **4.** Preencher as informações do arquivo **Agenda de Aplicações ETAPA 1**, disponível na pasta **Nivelamento 2024**, compartilhada com os Articuladores Locais via *Google Drive*. Siga a formatação indicada no documento. Leve em conta também a estimativa do quantitativo de grupos de aplicações, dias e horários, previsão de uso dos espaços e pessoas responsáveis pela aplicação no *campus*;

**5.** Acessar a **Planilha Controle** para cada língua adicional, disponível na subpasta do seu *campus*, pasta **Nivelamento 2024**, compartilhada com os Articuladores Locais via *Google Drive*, para criar os grupos de aplicação do seu *campus*, conforme quantidade de computadores e laboratórios de informática disponíveis para a realização da Etapa 1 do teste.

#### **Importante:**

- Atente ao preenchimento da coluna referente ao Grupo de Aplicação na **Planilha Controle**. Esta informação deve corresponder exatamente ao nome da aba referente ao grupo sendo preenchido. (Exemplo: na coluna: Grupo 1 => na aba: Grupo 1)
- Para obter o usuário Sig e o código de matrícula dos estudantes, acesse **[este tutorial](https://drive.google.com/file/d/10VOLQqa3z6XU70DPbUUhTgTNMJBxAkgt/view?usp=drive_link)**.
- Os estudantes devem ser inseridos nos Grupos de Aplicação, na Planilha Controle, em ordem alfabética.
- A Planilha Controle deve estar totalmente preenchida até as datas limites que serão indicadas pelo CLIFC.
- **6.** Preparar a Semana de Sensibilização dos estudantes, a qual deve ser conduzida durante os dias de acolhimento dos ingressantes no *campus*. Abordar tópicos como: breve introdução ao CLIFC e à oferta de línguas adicionais por nível de proficiência, o que é o teste de nivelamento, seu objetivo, etapas e tipos de questões, dias e horários das aplicações, entre outras informações pertinentes ao processo. Indique aos estudantes a visualização do **Guia do Nivelamento para Estudantes e Guia do Nivelamento para Estudantes – Dúvidas frequentes**, disponíveis na página do Centro de Línguas. Sugere-se envolver estudantes, pais e demais servidores nos momentos de sensibilização, a fim de que todos possam conhecer a proposta e sanar suas dúvidas;
- **7.** Para a Semana de Sensibilização, utilize diferentes estratégias. Algumas sugestões são: momentos presenciais no *campus*, lives, orientações via SIGAA, vídeos, disponibilização de um canal para solucionar dúvidas posteriormente, entre outras;
- **8.** Preparar as listas de frequência de cada grupo de aplicação que fará o teste de nivelamento e imprimir, deixando-as prontas para a assinatura dos estudantes. No caso de aplicações on-line, não haverá lista de presença, somente nos casos em que seja necessário o agendamento do teste para realização presencial no *campus*;
- **9.** Caso julgue necessário, pode-se criar um ensalamento para o laboratório de informática, no qual cada aluno tenha um lugar pré-definido;
- **10.** Imprimir ou ter disponível no seu computador, no momento da aplicação, as listas dos grupos de aplicação com os dados

dos estudantes para poder auxiliá-los ou solucionar problemas de acesso, caso ocorram. Este passo aplica-se mais especificamente às aplicações presenciais;

- **11.** No caso de aplicações on-line, baixar o arquivo com as chaves de acesso dos estudantes (este será disponibilizado pelo CLIFC, via *Google Drive*, na pasta **Nivelamento 2024**) para auxiliá-los caso esqueçam ou não tenham conseguido acesso a chave;
- **12.** Solicitar à equipe de TI do *campus* a organização dos computadores, a verificação de funcionamento das máquinas e atualização de *softwares*, *plugins*, navegadores e demais informações necessárias para a realização do teste, evitando imprevistos no momento da aplicação.

#### **B) Aplicação da Etapa 1 do Teste de Nivelamento: Laboratórios de Informática/Moodle**

**1.** Chegar com 20-30 minutos de antecedência (aplicadores e auxiliares). Ligar todos os computadores e deixá-los com o navegador aberto;

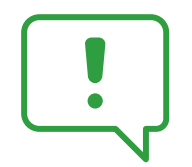

**Importante:** Acessar o Moodle para habilitar o teste aos estudantes, conforme tutorial apresentado neste link: **[bit.ly/habilitar\\_teste](http://bit.ly/habilitar_teste)**.

**2.** Receber os estudantes, checar os dados do documento de identificação com a lista de frequência e solicitar a assinatura. O estudante aguarda no laboratório. No caso de provas *on-line*, não há a necessidade deste passo, pois os alunos

possuem até 48h para realizar a prova. Contudo, os Articuladores Locais devem estar atentos ao e-mail do CLIFC local pois os estudantes podem enviar dúvidas e solicitar ajuda por esse canal de comunicação;

- Solicitar ao estudante que verifique o funcionamento do seu fone de ouvido antes do início do teste. Em seguida, repassar as instruções para a prova (oralmente ou com o auxílio de slides e projetor multimídia):
- Para aplicações *on-line*:

Bem-vindos ao Teste de Nivelamento de Inglês/Espanhol!

Você acessará a página **[http://ead.ifc.edu.br/course/index.](http://ead.ifc.edu.br/course/index.php?categoryid=396) [php?categoryid=](http://ead.ifc.edu.br/course/index.php?categoryid=396)396**.

Em seguida, clique em Acessar, no canto superior direito e faça o login com seu usuário e senha do SIG.

Agora, você precisará seguir o seguinte caminho:

Clique no seu *campus* e, em seguida, no teste que irá realizar. Encontre "Aplicação Remota" na listagem e digite a sua chave de acesso (enviada para o seu e-mail informado na matrícula) para ter acesso à prova.

A partir de agora você terá **1 hora e 30 minutos** para responder ao teste.

Lembre-se: as questões são objetivas, porém, ao final de cada bloco do teste talvez o sistema solicite que você escreva um texto. Esteja atento a todas as mensagens que aparecerem.

Boa prova!

Para aplicações presenciais:

Bem-vindos ao Teste de Nivelamento de Inglês/Espanhol!

Você acessará a página **[ead.ifc.edu.br](http://ead.ifc.edu.br)**.

Faça o login com seu usuário e senha do SIG.

Ao entrar no Moodle, você verá o teste em que está inscrito em **Resumo dos Cursos**. Clique na imagem para ser direcionado ao teste e, em seguida, clique na versão disponível para você no **Bloco 1** para iniciar o teste.

Você terá **1 hora e 30 minutos** para responder ao teste.

Lembre-se: as questões são objetivas, porém, ao final de cada bloco do teste talvez o sistema solicite que você escreva um texto. Esteja atento a todas as mensagens que aparecerem.

Boa prova!

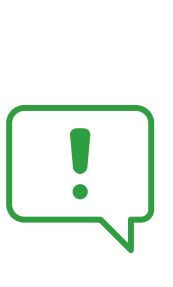

**Importante:** definir os membros aplicadores para acompanhar os Grupos de Aplicação em cada laboratório (é necessário um auxiliar para circular entre as salas/corredores). Durante o teste, não se ausentar do laboratório, circular entre os estudantes, orientar sobre a possibilidade de realização da questão de produção escrita e estar atento a possíveis comportamentos inadequados dos estudantes.

**3.** Ao finalizar o teste, o estudante deixa o laboratório e conhecerá o resultado conforme cronograma do edital.

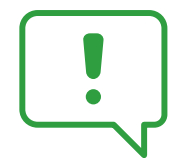

**Importante:** Lembre-se de ocultar o teste assim que todos finalizarem. Siga o tutorial indicado neste link: **[bit.ly/ocultar\\_teste](http://bit.ly/ocultar_teste)**.

**4.** Acessar o *Moodle*, após cada aplicação, para obter os resultados das questões objetivas e corrigir as questões de produção escrita, conforme critérios da Ficha de Avaliação da Produção Escrita, disponível na pasta **Nivelamento 2024**, compartilhada com o Articulador Local, via *Google Drive*.

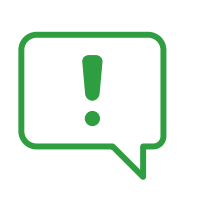

**Importante:** todo documento do CLIFC, em especial os que se referem aos testes de nivelamento, emitidos e assinados pela Comissão de Aplicação, devem ser arquivados no *campus* sob a responsabilidade do Articulador Local.

- **5.** Lançar as notas das correções das produções escritas nas **Planilhas Controle** de cada língua adicional, verificar a classificação dos alunos e observar quais estudantes precisarão ser convocados para a Etapa 2 do teste. Caso a Etapa 2 seja conduzida no formato *on-line*, utilize o *Google Meet* para os momentos de interação oral. O agendamento desta etapa, bem como os *links* para as salas virtuais devem ser divulgados no momento de convocação dos estudantes para a Etapa 2.
- **6.** Preencher a **Ata de Convocação para a Etapa 2** e divulgar nos murais do *campus*, SIGAA e *site* institucional. Fazer

upload da ata, em formato pdf, para a subpasta **Documentos do Nivelamento**, disponível na subpasta do seu *campus*, pasta **Nivelamento 2024**, compartilhada com o Articulador Local via *Google Drive*.

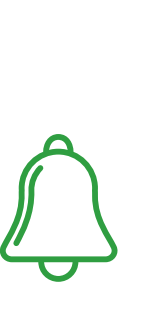

**Lembrete:** Não haverá cálculo de média. A nota que constará no histórico do aluno para aprovação nos níveis Básico I, Básico II e/ou Básico III será sempre a nota que habilita o aluno para o próximo nível ou que mantém o aluno no nível já alcançado (notas das questões objetivas ou da produção oral/entrevista – Etapa 2). A produção textual indicará o avanço do aluno para a Etapa 2 ou o posicionamento no nível anterior.

### **C) Aplicação da Etapa 2 do Teste de Nivelamento: Produção Oral**

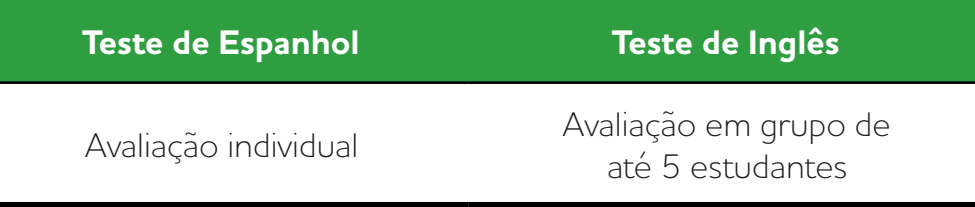

**7.** Providenciar a reserva do local de realização desta etapa conforme determinado na convocação para a Etapa 2 (Ata), listas de presença, etiquetas de identificação, canetas hidrocor, equipamentos para gravação (caso decida-se gravar) e projetor/computador (caso haja imagens nas questões) e uma Ficha

de Avaliação da Produção Oral por estudante. No caso de aplicações *on-line*, faz-se necessário agendar via Google Agenda os horários e salas virtuais de aplicação, disponibilizando o link de acesso aos estudantes que irão realizar a segunda etapa.

- **8.** Providenciar a impressão das questões de Produção Oral (ver pasta **Banco de Questões – Nivelamento,** compartilhada o Articulador Local via *Google Drive*) como apoio ao docente aplicador, lembrando de alterná-las entre os alunos/grupos.
- **9.** Gravar o teste (opcional), possibilitando o preenchimento da Ficha de Avaliação da Produção Oral *a posteriori* (verificar equipamento necessário com antecedência).

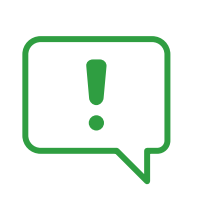

**Importante:** Caso o docente não opte pela gravação da Etapa 2, o preenchimento da Ficha de Avaliação da Produção Oral para cada estudante **deve ser feito antes da entrada do(s) próximo(s) estudante(s)**, a fim de evitar que detalhes importantes sobre a produção oral do(s) estudante(s) sejam esquecidos.

**10.** Solicitar ao estudante, antes do início da Etapa 2, logo que adentrar o local, que assine a lista de presença e escreva seu nome em uma etiqueta de identificação, colando-a no peito (local visível). Convide-o a acomodar-se e interaja na língua adicional a fim de criar um clima agradável e de ambientação. Ex.: (Inglês): "Hi, how are you? I am teacher……", (Espanhol): "Hola, ¿cómo estás? Soy el/la profesor/a..."

- **11.** Ao término da Etapa 2, agradecer a presença do estudante e informar que o resultado será divulgado conforme o cronograma do edital. Ex.: (Espanhol): "Bueno, me gustó mucho hablar contigo hoy. Gracias por participar. Nos vemos, ¡hasta luego!" (Inglês): "Well, I liked very much talking to you today. Thanks for participating. See you soon, bye!".
- **12.** Lançar as notas das Fichas de Avaliação da Produção Oral nas **Planilhas Controle** e verificar a classificação final dos estudantes. (Utilize o desenho do teste para a checagem final, caso tenha dúvidas).
- **13.** Elaborar a **Ata de Divulgação do Resultado Final do Teste de Nivelamento**, e publicá-la nos murais do *campus* e *site*  institucional.
- **14.** Converter a **Ata de Divulgação do Resultado Final** para um arquivo pdf e fazer upload do documento na subpasta **Documentos do Nivelamento**, disponível na subpasta do seu *campus*, pasta **Nivelamento 2024**, compartilhada com o Articulador Local via *Google Drive*.

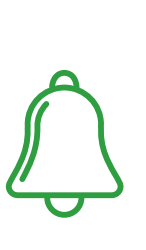

**Lembrete:** Nesta etapa, o resultado final manterá o aluno no nível já aferido na Etapa 1 ou permitirá que ele avance para o nível seguinte. Ao longo da interação, o docente aplicador poderá motivar o aluno a utilizar estruturas mais complexas, a fim de avaliar se ele poderá cursar o nível seguinte.

#### **D) Sobre o registro dos resultados de cada Etapa**

A Planilha Controle é o instrumento utilizado para o registro de todas as notas obtidas pelos estudantes em cada uma das etapas do Teste de Nivelamento. Cada estudante poderá ter as seguintes notas:

- **a.** Nota das questões objetivas (de 0 a 10): divididas em blocos no Moodle. Acesso aos docentes via relatório da própria plataforma.
- **b.** Nota da questão de produção escrita (de 0 a 10): poderá haver mais de uma produção escrita, aparecendo nos Blocos 2 e/ ou 3 do teste. Correção realizada pelos docentes via Ficha de Avaliação da Produção Escrita (uma por aluno).
- **c.** Nota da produção oral (de 0 a 10): nota da Etapa 2, conduzida individualmente ou em grupos pelo docente. Correção realizada pelos docentes via Ficha de Avaliação da Produção Oral (uma por aluno).
- **d.** Utilizar o desenho do teste para se orientar em caso de dúvidas sobre a classificação final de cada estudante.

#### **E) Procedimentos após finalização das Etapas 1 e 2**

- **1.** Fazer upload das listas de presença assinadas em formato pdf para a subpasta **Documentos do Nivelamento**, disponível na subpasta do seu *campus*, na pasta **Nivelamento 2024**, compartilhada com o Articulador Local via *Google Drive*.
- **2.** Fazer upload das fichas de avaliação (das produções escrita e oral) em formato .pdf para a subpasta **Documentos do Nivelamento,** disponível na subpasta do seu *campus*, na pasta **Nivelamento 2024**, compartilhada com o Articulador Local via *Google Drive*. Os arquivos devem agrupar as fichas de avaliação por habilidade (escrita e oral) e por idioma (inglês e espanhol), totalizando 4 arquivos em pdf.
- **3.** Manter os documentos físicos sob a guarda do Articulador local do CLIFC.
- **4.** Preencher as últimas colunas das **Planilhas Controle** com as notas finais do Básico I, Básico II e Básico III e o nível que o estudante está apto a cursar após o nivelamento. Encaminhar estas informações para a RACI e Coordenações de Curso do seu *campus*, para que seja efetuada a matrícula de todos os estudantes, bem como o registro do aproveitamento das notas dos níveis Básico I e Básico II no histórico do estudante.

#### **F) Orientações para a Segunda Chamada do Teste de Nivelamento (quando houver)**

- **1.** Orientar o estudante a solicitar a aplicação do teste em 2ª Chamada através de formulário próprio, o qual deverá ser entregue para a Comissão de Aplicação (para aplicações *on-line* o requerimento pode ser entregue via e-mail ao Articulador local do CLIFC). O presidente da Comissão de Aplicação defere a solicitação e faz o agendamento da aplicação do teste (se a comissão assim deliberar);
- **2.** Elaborar o cronograma para a 2ª Chamada do Teste de Nivelamento do *campus*, de acordo com as datas do **Cronograma Geral**;
- **3.** Preencher a planilha **Agenda de Aplicações ETAPA 1**, disponível na subpasta do seu *campus*, na pasta **Nivelamento 2024**, compartilhada com o Articulador Local via *Google Drive*;
- **4.** Preencher uma nova aba na Planilha Controle, específica para a 2ª chamada, adicionando os dados necessários dos estudantes que farão o teste (estudantes com matrícula tardia e estudantes que não estiveram presentes na 1ª chamada).
- **5.** O CLIFC divulgará a data limite para disponibilização das informações necessárias à 2ª Chamada na Planilha Controle, a fim de liberar o acesso aos testes para os estudantes.
- **6.** Proceder com a aplicação conforme as instruções das Etapas 1 e 2.
- **7.** Após a aplicação, seguir os mesmos procedimentos indicados no item D.

# **Especificidades da Aplicação do Teste de Nivelamento em Libras**

- O teste de nivelamento em Libras avalia a compreensão dos aspectos gramaticais e linguísticos da língua, bem como aspectos relacionados à identidade e cultura surda, excetuando-se a avaliação das habilidades de compreensão auditiva e produção escrita;
- Este teste é realizado em etapa única e é composto por dois (2) blocos de questões que correspondem aos dois módulos iniciais do curso de Libras: Básico e Intermediário;
- Cada bloco é composto por dez (10) questões de múltipla escolha;
- É necessário alcançar nota mínima 6,0 (seis) para avançar ao bloco de questões seguinte;
- Se a nota do bloco for menor que 6,0 (seis), o estudante será classificado no nível de proficiência correspondente ao bloco anterior àquele em que não obteve êxito;
- A aplicação da Etapa Única do Teste de Nivelamento em Libras será organizada nos moldes da Etapa 1 do Nivelamento de Inglês e Espanhol, seguindo os procedimentos descritos nos itens A e B deste Guia, excetuando-se aqueles que tratam de questões relacionadas à compreensão auditiva, produção escrita e preparativos para a Etapa 2.

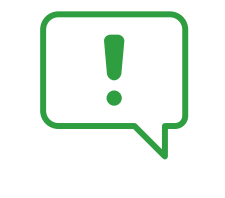

**Importante:** Será mandatória a presença de um docente de Libras durante a aplicação do teste no laboratório de informática, bem como de um intérprete de Libras quando houver estudante surdo, sob a orientação do NuBi.

Para aplicações on-line:

Bem-vindos ao Teste de Nivelamento de Libras!

Você acessará a página **[http://ead.ifc.edu.br/course/index.](http://ead.ifc.edu.br/course/index.php?categoryid=396) [php?categoryid=](http://ead.ifc.edu.br/course/index.php?categoryid=396)396**.

Em seguida, clique em Acessar, no canto superior direito e faça o login com seu usuário e senha do SIG.

Agora, você precisará seguir o seguinte caminho:

Clique no seu *campus* e, em seguida, no teste que irá realizar. Encontre "Aplicação Remota" na listagem e digite a sua chave de acesso (enviada para o seu e-mail informado na matrícula) para ter acesso à prova.

A partir de agora você terá **2 horas** para responder ao teste.

Lembre-se: as questões são objetivas. Esteja atento a todas as mensagens que aparecerem na tela.

Boa prova!

Para aplicações presenciais:

Bem-vindos ao Teste de Nivelamento de Libras!

Você acessará a página **[ead.ifc.edu.br](http://ead.ifc.edu.br)**.

Faça o login com seu usuário e senha do SIG.

Ao entrar no Moodle, você verá o teste que está inscrito no Resumo dos Cursos. Clique na imagem para ser direcionado ao teste e, em seguida, clique na versão disponível para você no Bloco 1 para iniciar o teste.

Você terá **1 hora** para responder ao teste.

Lembre-se: as questões são objetivas. Esteja atento a todas as mensagens que aparecerem na tela.

Boa prova!

- O registro de notas será realizado na Planilha Controle de Libras, conforme orientações descritas no item D, considerando-se as notas obtidas nas questões objetivas dos Blocos 1 e 2 da Etapa Única do teste;
- Após a finalização da Etapa Única, seguir as orientações do item E, subitens 1 e 3;
- Os procedimentos para a 2ª Chamada, caso necessária, seguirão as orientações do item F deste Guia, com exceção do subitem 6.

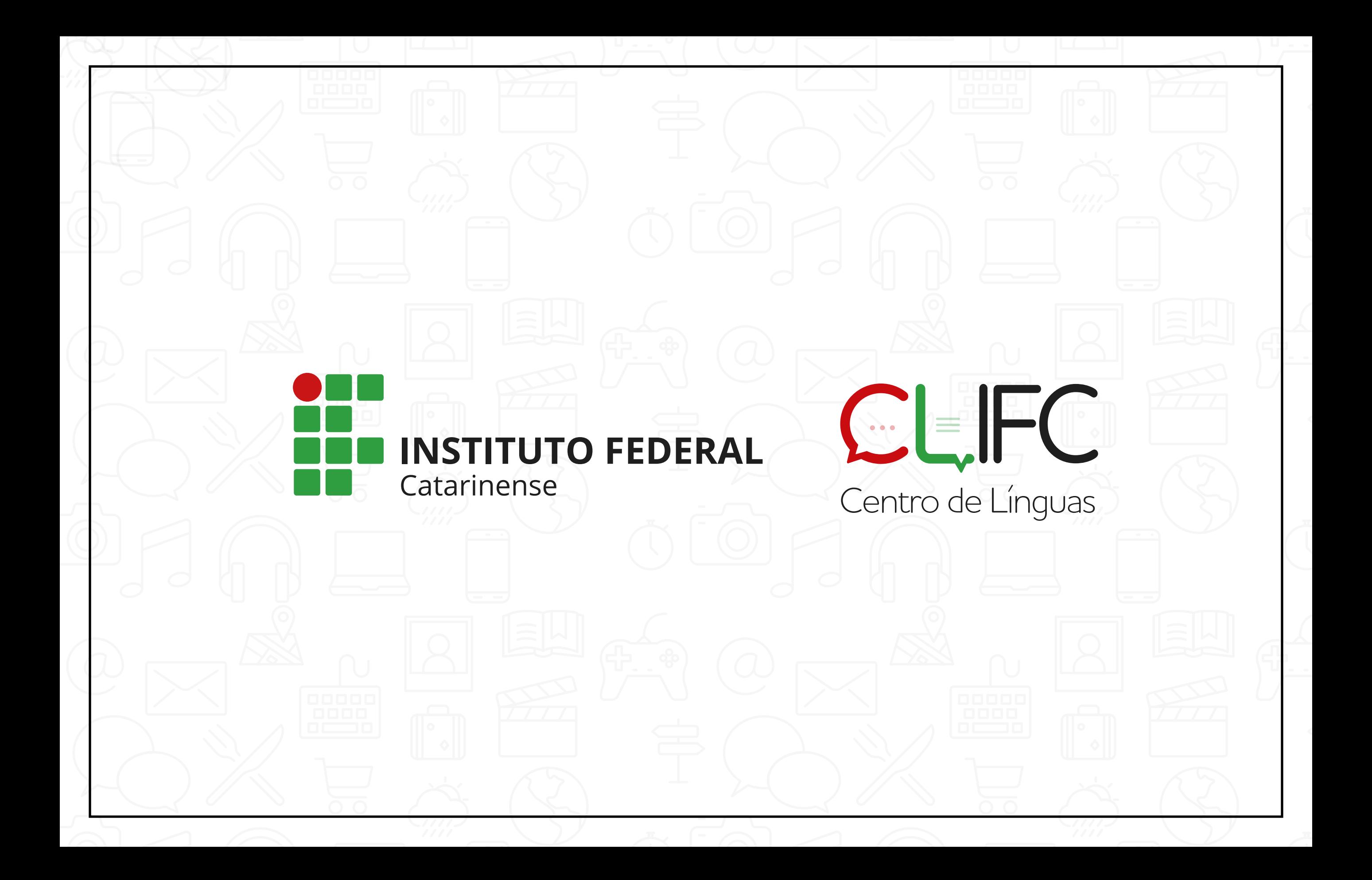